TDC技術計算プログラムのインストール⼿順についてのご案内

- [1] お手持ちのブラウザソフト (Internet Explorerなど) で、弊社ホームページ (http://www.tdc-web.co.jp/) を 開きます。
- [2] 画面左側にありますメニューの中から【技術計算ソフトウェア一覧】を選択します。

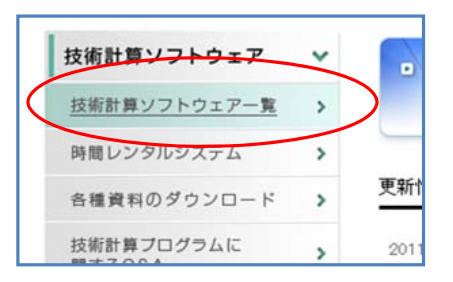

[3] 技術計算ソフトウェア一覧の中から、ご購入いただきましたプログラムの名称をクリックします。 ( これ以降は、PAL・CEC/AC計算プログラムを例に説明します。)

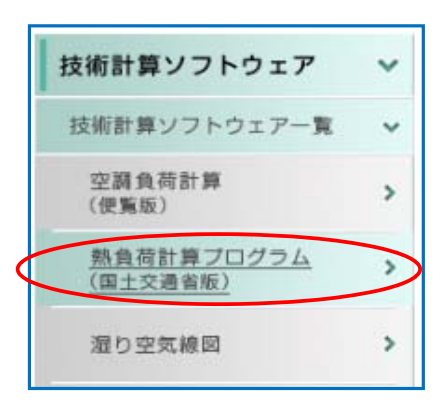

[4] ダウンロードページが表示されましたら、「プログラムのダウンロード」を選択します。

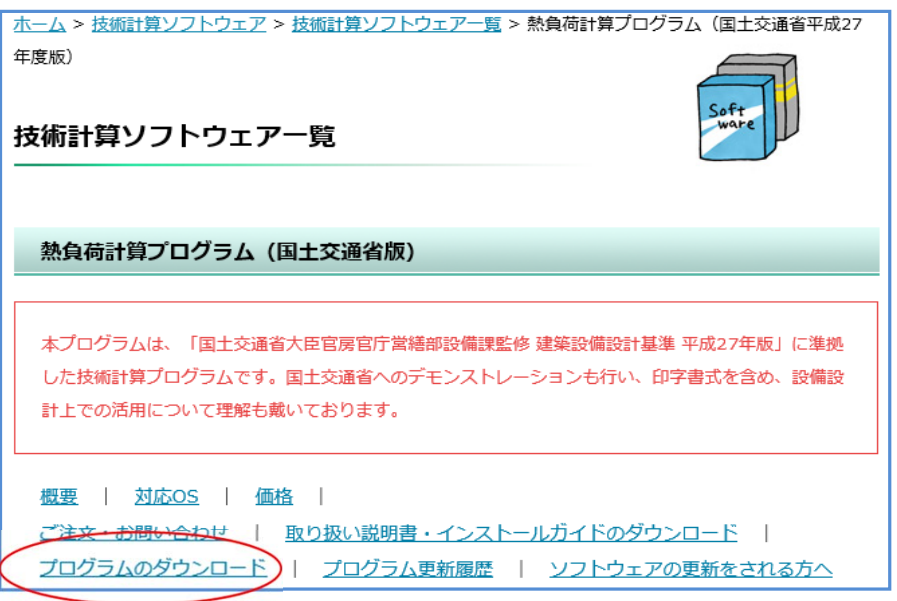

P. 1 / 7

[5] キーがUSBタイプの場合 : 「ワイブキードライバー (18.6MB)」をクリックして 表示されたファイル (WkRuntime.exe) を任意の場所に保存します。

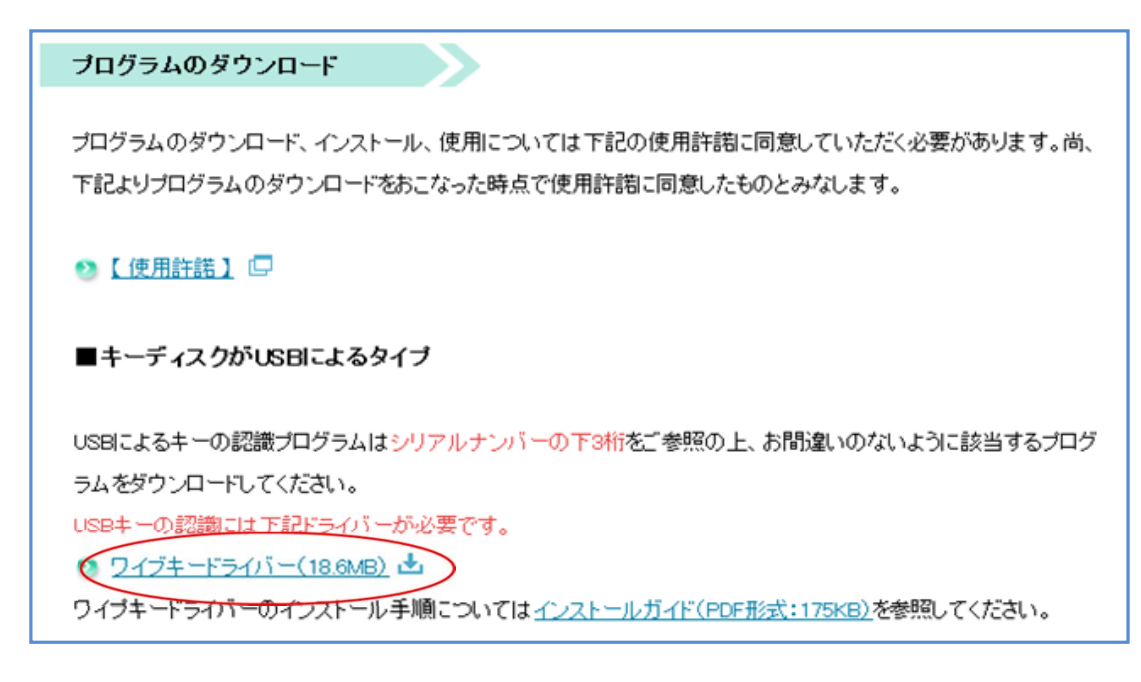

[6] 最初からインストールする場合は 「一括ダウンロード」 の部分をクリックして、任意の場所に保存します。 更新する場合は 「アップデート用 | の部分をクリックします。

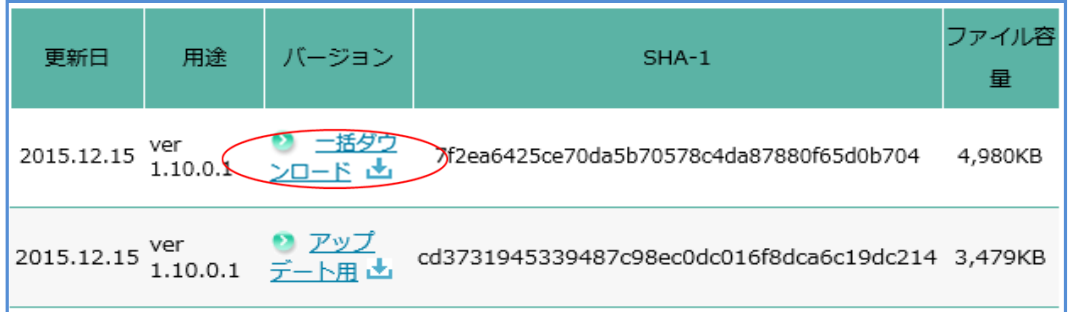

## **【Internet Explorer 9 をお使いの場合】**

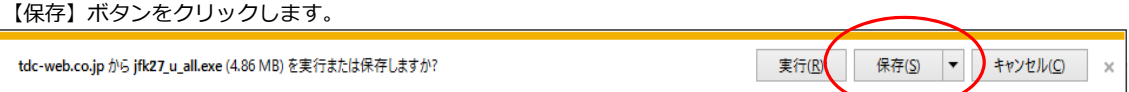

## すると、以下の画⾯が表⽰されますので「X」の印をクリックして、画⾯を閉じます。

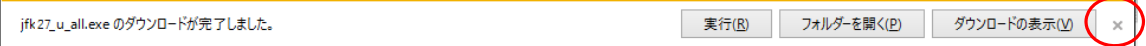

ダウンロードしたファイルは「お気に⼊りの中のダウンロード」 フォルダか、または 「ログインアカウント名¥ダウンロード」フォルダに保存されています。

- [7] 「ワイブキードライバー」をインストールします。
	- [7-1] [5]で保存したインストールプログラムを右クリックした際に、 -<br>「管理者として実行(A)」という項目がある場合は、その項目をクリックします。

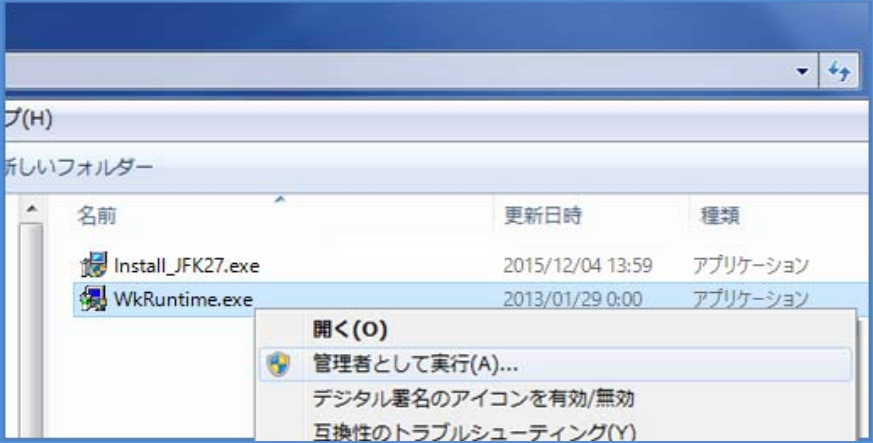

[7-2] 下の「ユーザーアカウント制御」の画面が出ますので「はい(Y)]をクリックします。

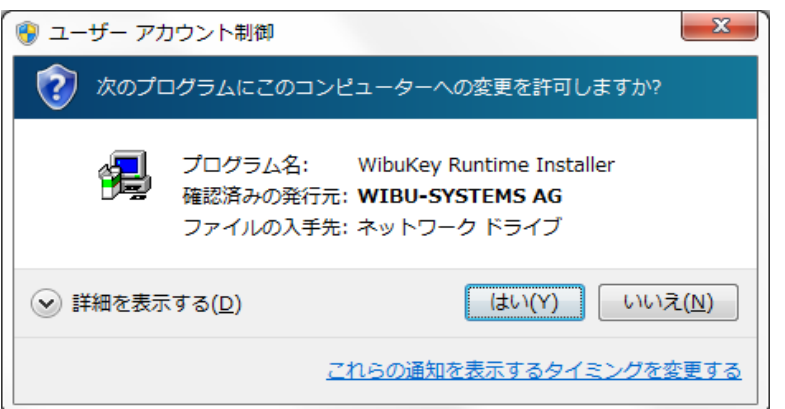

[7-3] セットアップ画⾯が表⽰されますので「次へ」をクリックします。

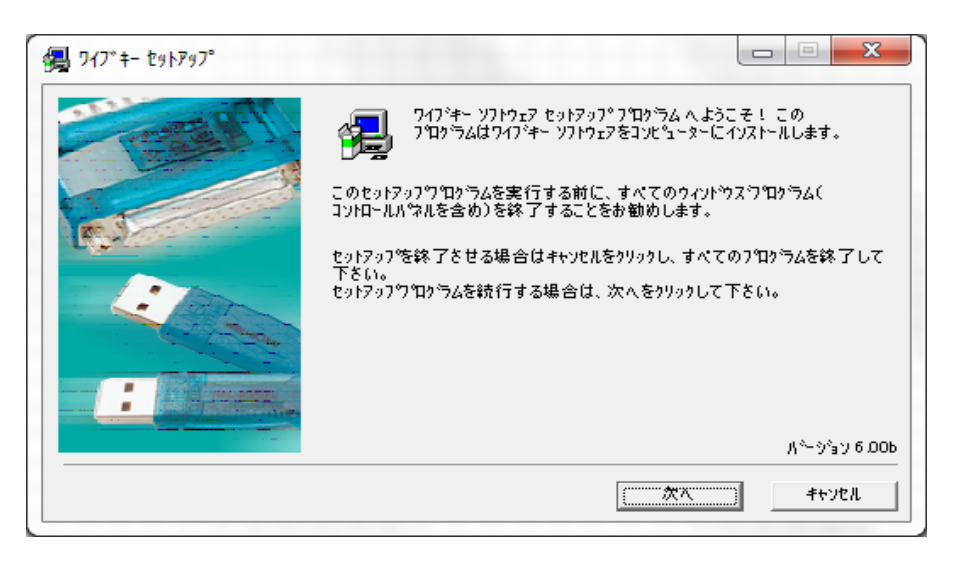

P. 3 / 7

[7-4] 「次へ」で進めていくと下の画⾯が出てきます。チェックをすべて外して「次へ」をクリックします。

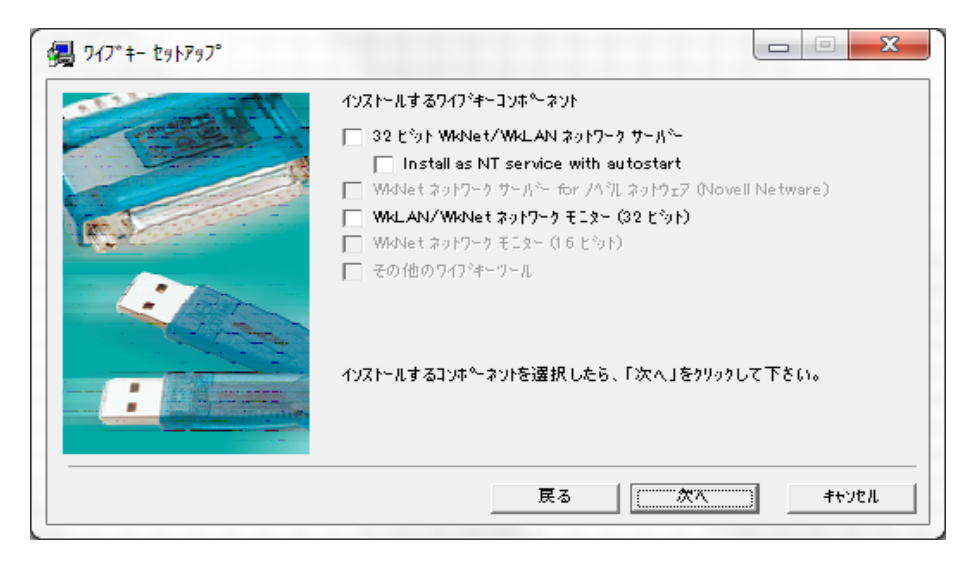

[7-5] 進めていくと、インストールが終了します。

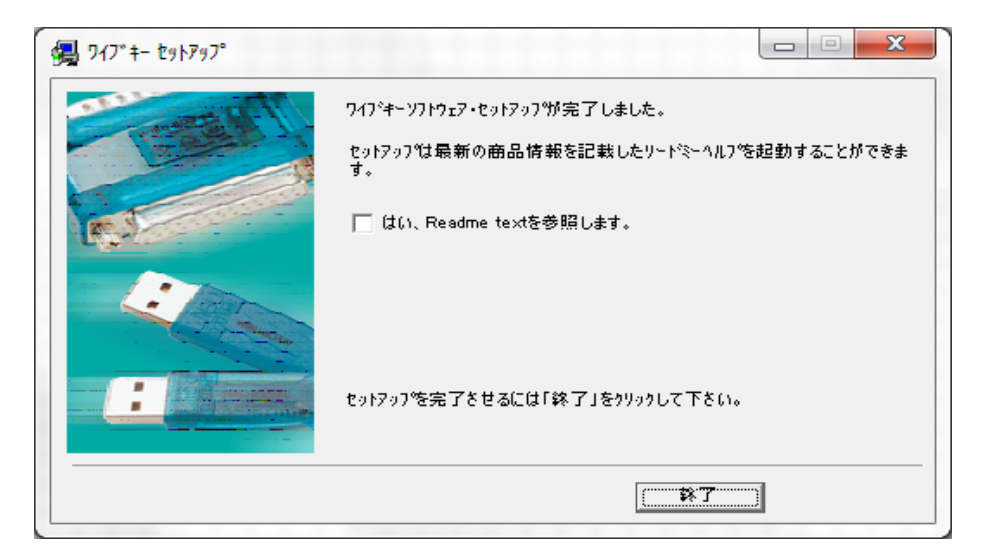

これで、ワイブキードライバーのインストールは完了です。

- [8] 「熱負荷計算【国土交通省平成27年度版】」 をインストールします。
	- [8-1] [6]で保存したインストールプログラムを右クリックした際に、 -<br>「管理者として実行 (A)」という項目がある場合は、その項目をクリックします。

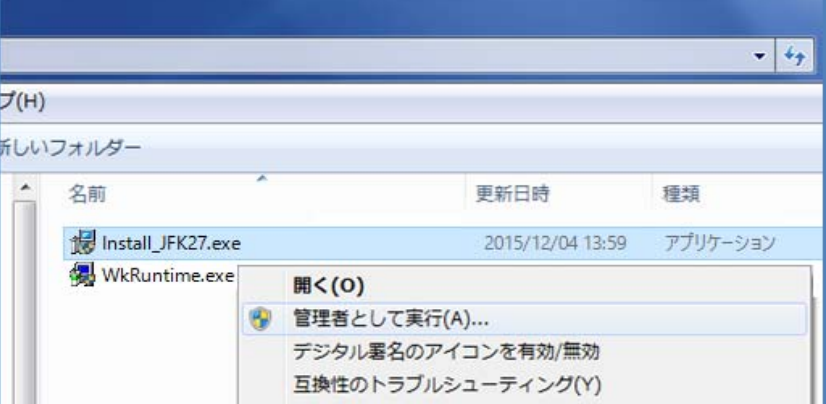

なければ、用意していただいたプログラムをダブルクリックして実行します。

[8-2] ダウンロードしたファイルをクリックすると、以下の画面が表示されます。 「はい (Y)」をクリックして先に進みます。

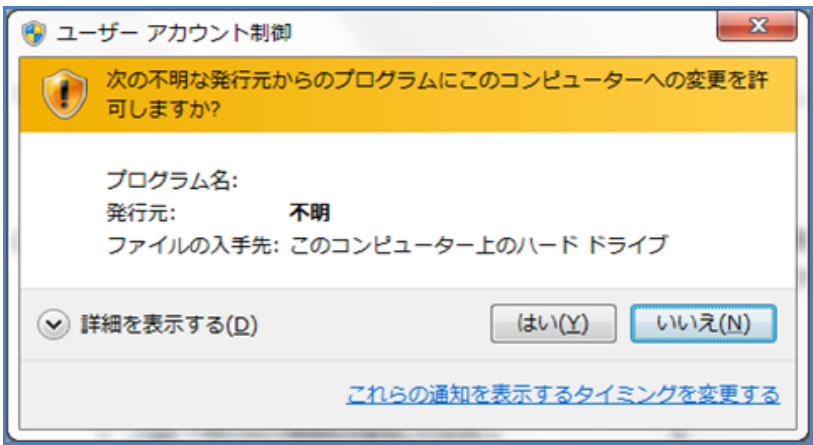

[8-3] ダウンロードしたファイルをクリックすると、以下の画面が表示されます。 【OK】ボタンをクリックして先に進んでください。

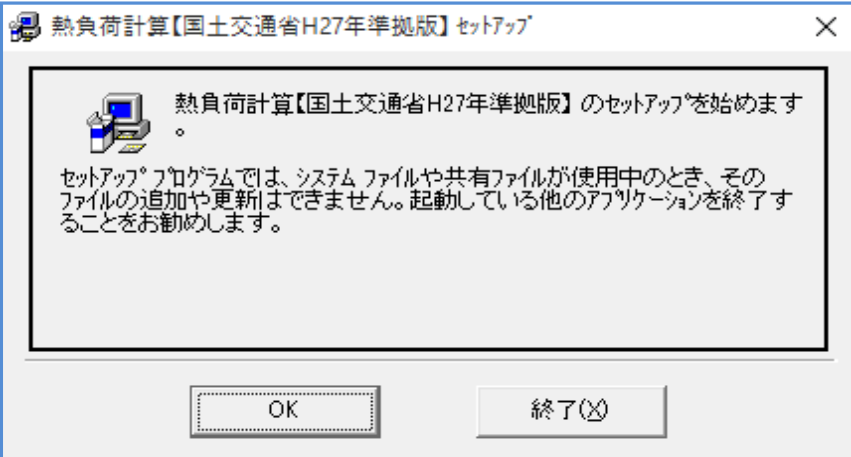

[8-4] ダウンロードしたファイルをクリックすると、以下の画面が表示されます。 コンピューターの絵の描かれたボタンをクリックして、先に進みます。

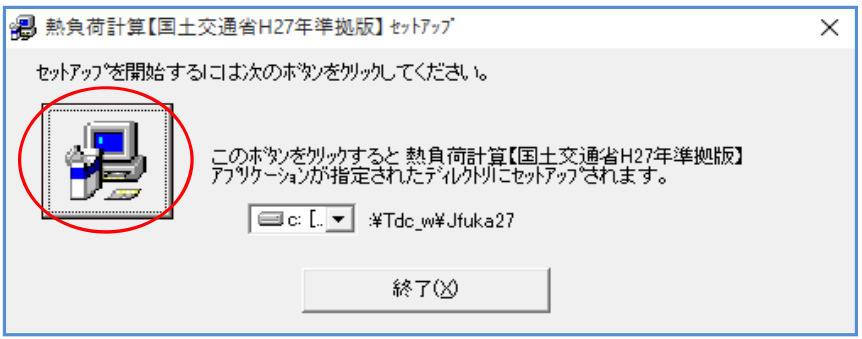

[8-5] プログラムグループの設定を⾏います。 これも特に変更の必要がありませんので【継続】ボタンをクリックして先に進みます。

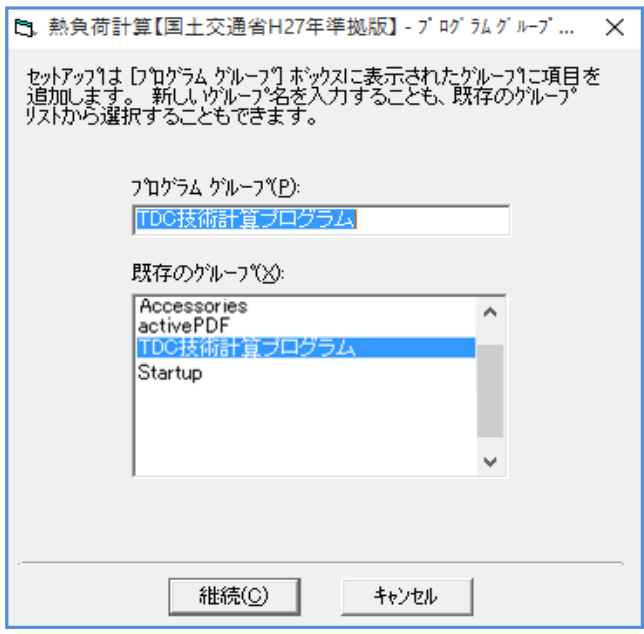

P. 6 / 7

[8-6] プログラムグループの設定を⾏います。

これも特に変更の必要がありませんので【継続】ボタンをクリックして先に進みます。

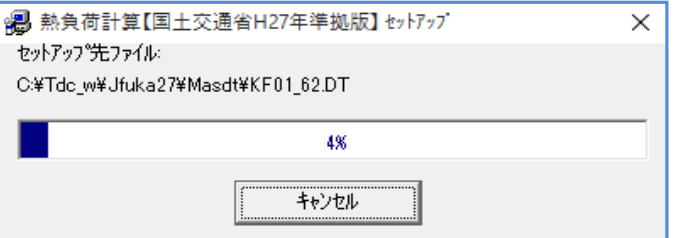

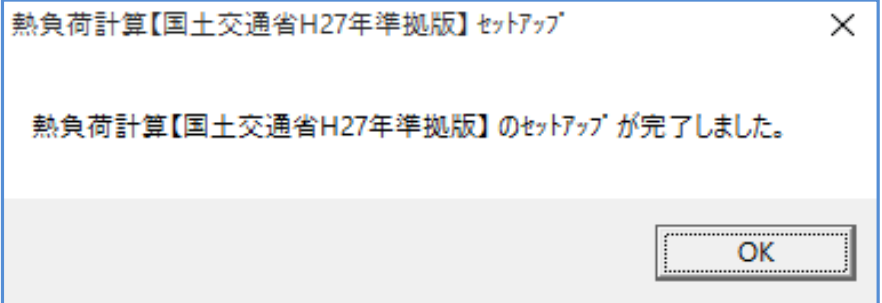

これでインストール作業は完了です。

プログラム使用時はUSBキーを差込み、【スタートボタン】から「熱負荷計算【国土交通省H27年準拠】」を選択します。

※ インストール・操作方法に関する問い合わせ先

株式会社ティーディーシー <http://www.tdc-web.co.jp/>

〒279-0012 千葉県浦安市⼊船1-5-2 NBF新浦安タワー10F TEL: 047-380-1811 直通: 047-704-8059 FAX: 047-380-1817

デザイン開発部 石川 智之

P. 7 / 7